# CBS220シリーズスイッチでのIGMPスヌーピン グの設定

## 目的

このドキュメントの目的は、Cisco Business 220シリーズスイッチでInternet Group Management Protocol(IGMP)スヌーピングを設定する方法を示すことです。

### 該当するデバイス |ソフトウェアバージョン

• CBS220シリー<u>ズ(データシート)</u> |2.0.0.17

### 概要 Ī

マルチキャストは、ネットワーク内の1つのホストから選択されたホストにデータパケ ットを送信するために使用されるネットワーク層技術です。下位層では、1台のホスト だけがマルチキャストトラフィックを受信する必要がある場合でも、スイッチはすべ てのポートでマルチキャストトラフィックをブロードキャストします。Internet Group Management Protocol(IGMP)スヌーピングは、インターネットプロトコルバージョン 4(IPv4)マルチキャストトラフィックを目的のホストに転送するために使用されます。

IGMPが有効になると、IPv4ルータとインターフェイスに接続されたマルチキャストホ ストの間で交換されるIGMPメッセージが検出されます。次に、IPv4マルチキャストト ラフィックを制限するテーブルを維持し、それらを受信する必要がある部分に動的に 転送します。

次の設定は、IGMPを設定するための前提条件です。

- <u>• [仮想ローカルエリアネットワーク\(VLAN\)の設定](https://www.cisco.com/c/ja_jp/support/docs/smb/switches/Cisco-Business-Switching/kmgmt-2872-vlan-configuration-on-cbs-220-series-switches.html)</u>
- ブリッジマルチキャストフィルタリングの有効化(次のセクションに示す手順)

# IGMPスヌーピングとマルチキャストアクションの有効化

IGMPスヌーピングが機能するためには、ブリッジマルチキャストフィルタリングを有 効にする必要があります。IGMPスヌーピングは、IGMPスヌーピングページでグロー バルに、および関連するVLANごとに有効にする必要があります。

#### 手順 1

Web構成ユーティリティにログインし、[Multicast] > [Properties]を選択します。

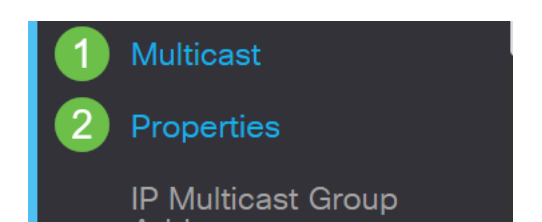

### 手順 2

IGMPスヌーピングが有効になっていることを確認します。不明なマルチキャストアク ションの手順を選択します。Drop、Flood、またはForward to Router Portのオプショ ンがあります。

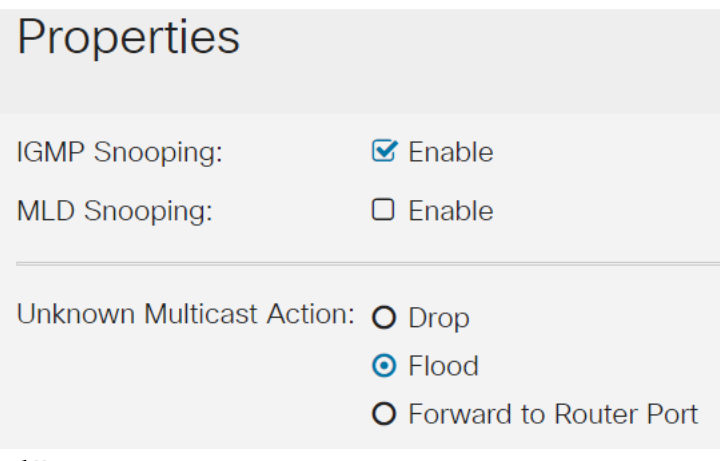

### 手順 3

[Apply] をクリックします。

**Apply** 

Close

# ľ IGMPスヌーピングの設定

手順 1

Webベースのユーティリティにログインし、[Multicast] > [IGMP Snooping]を選択しま す。

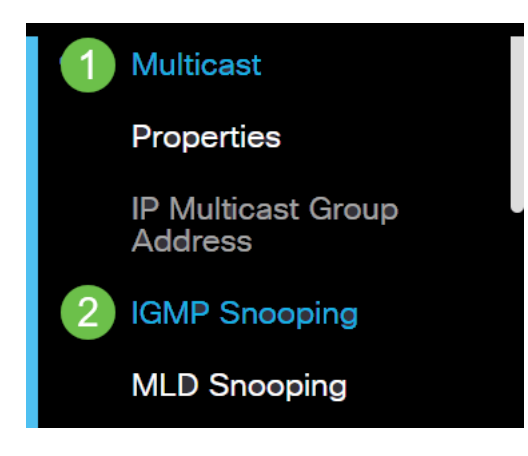

### 手順 2

使用するIGMPバージョンのオプションボタンを選択します。オプションはIGMPv2ま たはIGMPv3です。

レポートの非表示は、デフォルトで有効になっています。この機能を無効にすると、 すべてのIGMPレポートがマルチキャストルータに転送されます。

IGMPレポート抑制は、マルチキャストクエリにIGMPv1およびIGMPv2レポートがある場 合にのみサポートされます。この機能は、クエリにIGMPv3レポートが含まれている場合 はサポートされません。スイッチはIGMPレポート抑制を使用して、マルチキャストルータ クエリーごとに1つのIGMPレポートのみをマルチキャストデバイスに転送します。 IGMPレポート抑制が有効な場合、スイッチはグループのすべてのホストから最初の IGMPレポートをすべてのマルチキャストルータに送信します。スイッチは、グループの残 りのIGMPレポートをマルチキャストルータに送信しません。この機能により、重複するレ ポートがマルチキャストデバイスに送信されなくなります。スイッチは、マルチキャスト ルータクエリーにIGMPv3レポートの要求も含まれますが、グループのすべてのホストか ら全マルチキャストルータに最初のIGMPv1またはIGMPv2レポートのみを常に転送します 。

# **IGMP Snooping**

**IGMP Snooping Table** 

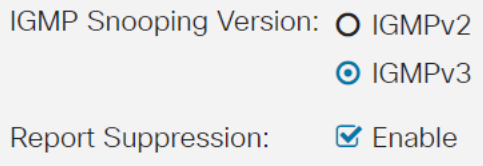

### 手順 3

VLANを選択し、編集アイコンをクリックします。

#### $n \in \mathbb{Z}$  $\overline{2}$ **IGMP Snooping** Entry No. VLAN ID Operational Status  $\circ$  $\overline{1}$  $\mathbf{1}$ **Disabled**  $\odot$ 2  $\overline{2}$ **Disabled**

### 手順 4

[IGMP Snooping Status]の[Enable]チェックボックスをオンにします。これにより、 VLANでIGMPスヌーピングが有効になります。デバイスはネットワークトラフィック を監視し、マルチキャストトラフィックの送信を要求したホストを判別します。

VI AN ID:

IGMP Snooping Status:

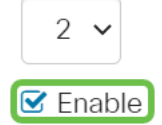

### 手順 5(オプション)

マルチキャストルータが接続ポートを自動的に学習できるようにするには、[MRouter Ports Auto Learn]の[Enable]チェックボックスをオンにします。

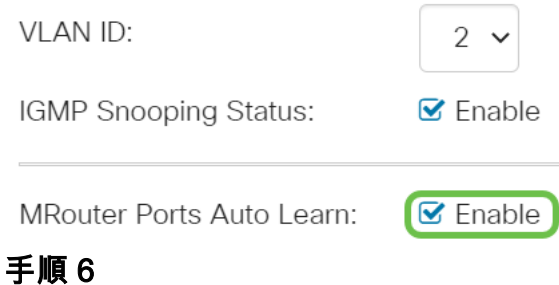

[Query Robustness]:このスイッチが選出されたクエリアの場合に使用するロバスト ネス変数を入力します。

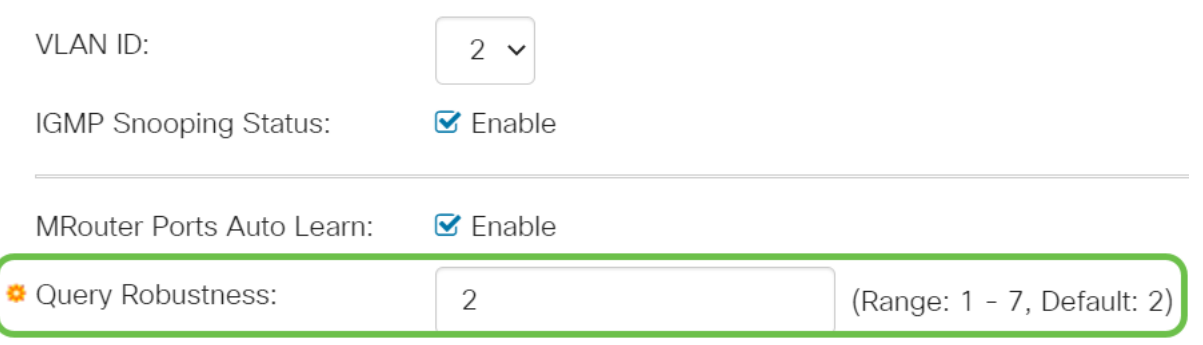

### ステップ7

[Query Interval]:このスイッチが選択されたクエリアの場合に使用する一般的なクエ リーの間隔を入力します。

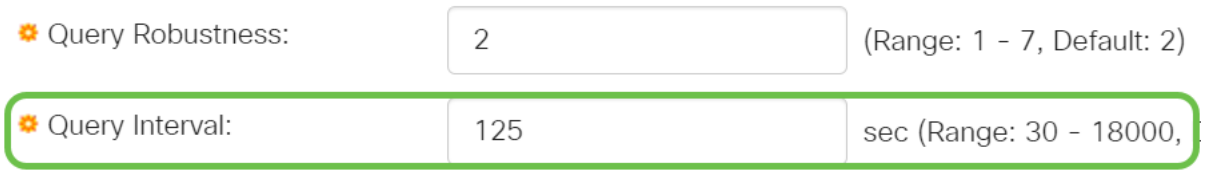

### 手順 8

[Query Max Response Interval]:定期的な一般的なクエリに挿入される最大応答コー ドの計算に使用する遅延を入力します。

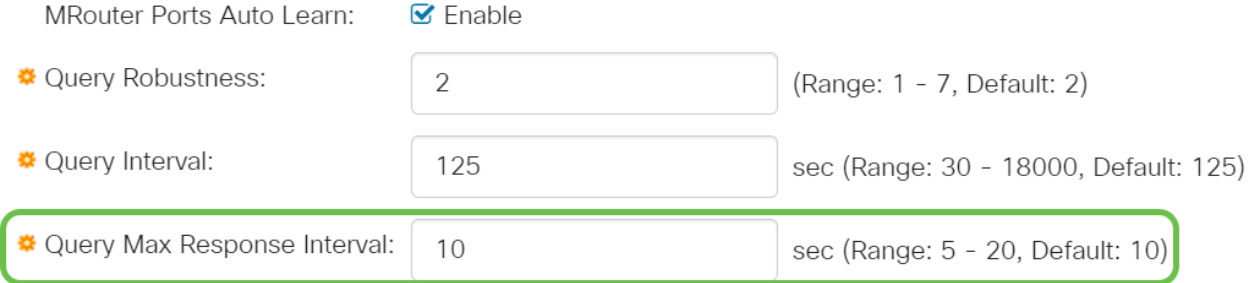

### 手順 9

Last Member Query Counter – デバイスが選出されたクエリアの場合、そのグループ に対するメンバーがこれ以上存在しないとデバイスが想定する前に送信されたIGMPグ ループ固有のクエリの数。

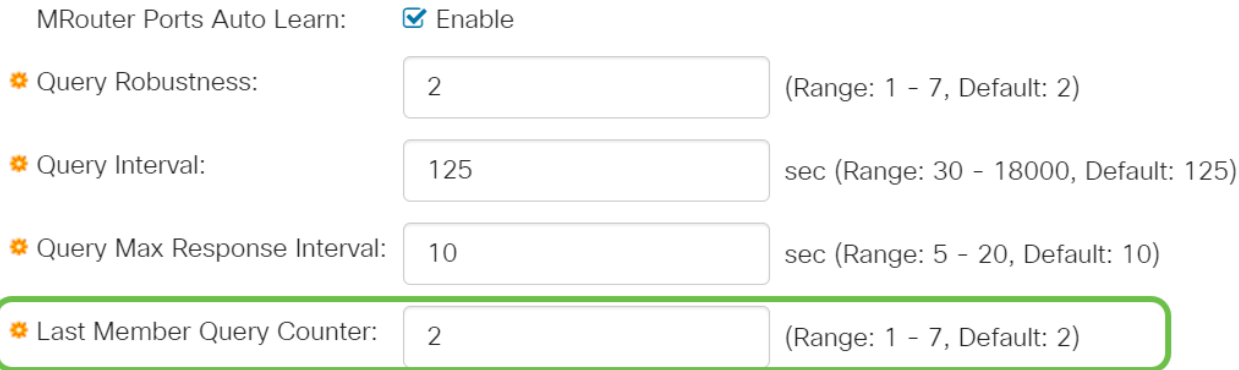

### 手順 10

### [Last Member Query Interval]:選択したクエリアから送信されたグループ固有のクエ リーから最大応答時間の値をスイッチが読み取れない場合に使用する最大応答遅延を 入力します。

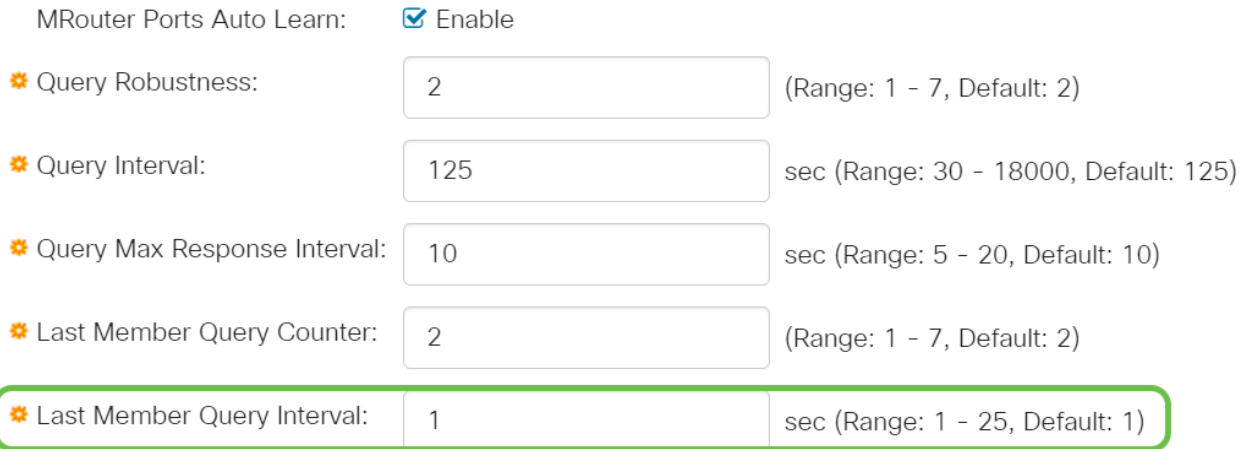

### 手順 11

[即時脱退(Immediate Leave)]:スイッチが、MACベースの一般的なクエリをインター フェイスに最初に送信せずに、転送テーブルから脱退メッセージを送信するインター フェイスを削除できるようにするには、オンにします。Immediate Leave an IGMP Leave Groupメッセージがホストから受信されると、システムはテーブルエントリか らホストポートを削除します。マルチキャストルータからIGMPクエリをリレーした後 、マルチキャストクライアントからIGMPメンバーシップレポートを受信しない場合は 、エントリを定期的に削除します。この機能を有効にすると、デバイスポートに送信 される不要なIGMPトラフィックのブロックにかかる時間が短縮されます。

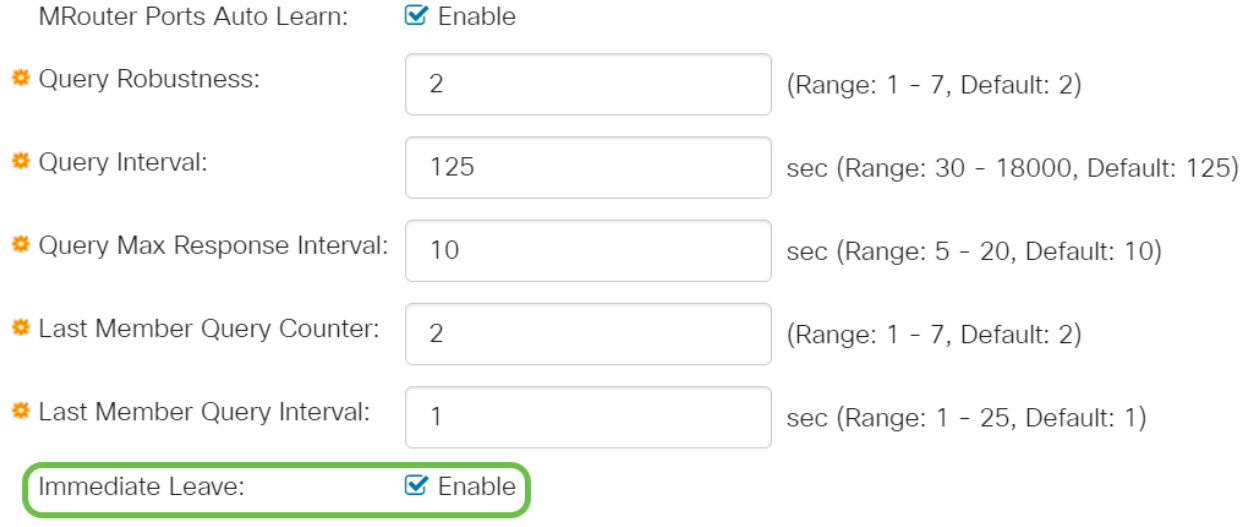

### 手順 12(オプション)

### IGMPクエリアステータス:この機能を有効にする場合に選択します。この機能は、マ ルチキャストルータがない場合に必要です。

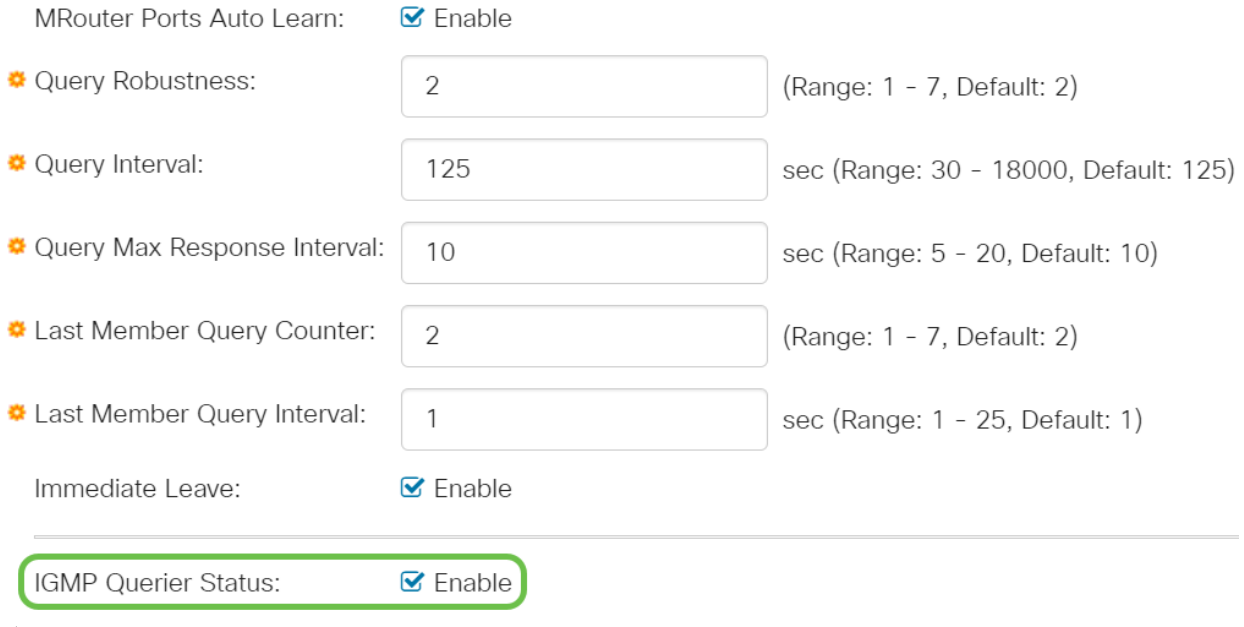

#### 手順 13

[IGMPクエリアバージョン(IGMP Querier Version)]:デバイスが選出されたクエリア になる場合に使用するIGMPバージョンを選択します。VLAN内にソース固有のIPマル チキャスト転送を実行するスイッチやマルチキャストルータがある場合は、 IGMPv3を選択します。それ以外の場合は、IGMPv2を選択します。

 この例では、バージョン2が選択されています。メンバーシップクエリをgeneralとgroup specificの両方にすることができます。一般的なメンバシップクエリは、ステーションがサ ブスクライブしているすべてのマルチキャストグループを判別するために使用されます。 グループ固有のメンバシップクエリは、特定のグループのサブスクライバがあるかどうか を判断するために使用されます。

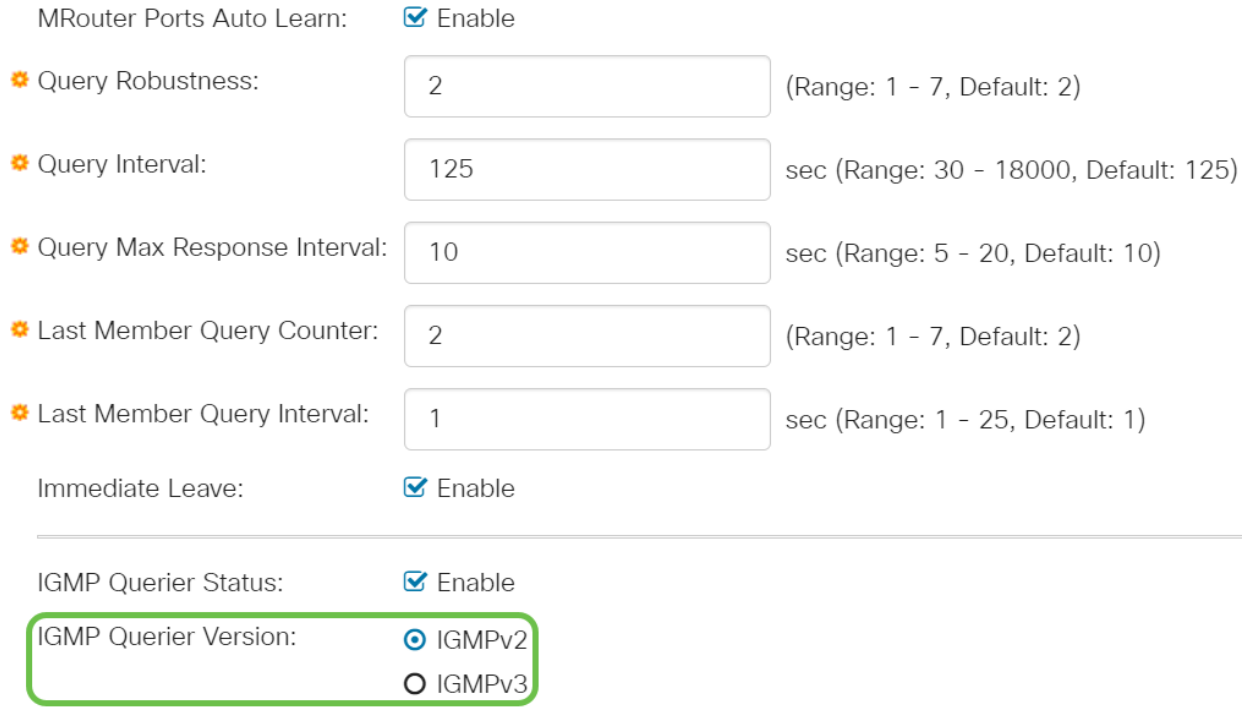

ステップ 14

[Apply] をクリックします。実行コンフィギュレーションファイルが更新されます。

**Apply** 

Close

IGMPスヌーピングタイマー設定(Query Robustness、Query Intervalなど)の変更は、す でに作成されているタイマーには影響しません。

### ステップ 15

この設定を実行コンフィギュレーションからスタートアップコンフィギュレーション に保存するには、画面の右上隅にある保存アイコンをクリックします。

ſA admin(Switch...) English  $\checkmark$ 

### 結論 J

IGMPスヌーピングの設定は非常に簡単です。

その他の設定については、[『Cisco Business 220シリーズスイッチアドミニストレー](/content/en/us/td/docs/switches/lan/csbss/CBS220/Adminstration-Guide/cbs-220-admin-guide.html) [ションガイ](/content/en/us/td/docs/switches/lan/csbss/CBS220/Adminstration-Guide/cbs-220-admin-guide.html)ド』を参照してください。

CBS220スイッチに関する詳細な記事を参照するには、220シリーズのサポートペ[ージ](https://www.cisco.com/c/ja_jp/support/switches/business-220-series-smart-switches/series.html#~tab-documents) [を確認してください](https://www.cisco.com/c/ja_jp/support/switches/business-220-series-smart-switches/series.html#~tab-documents)。